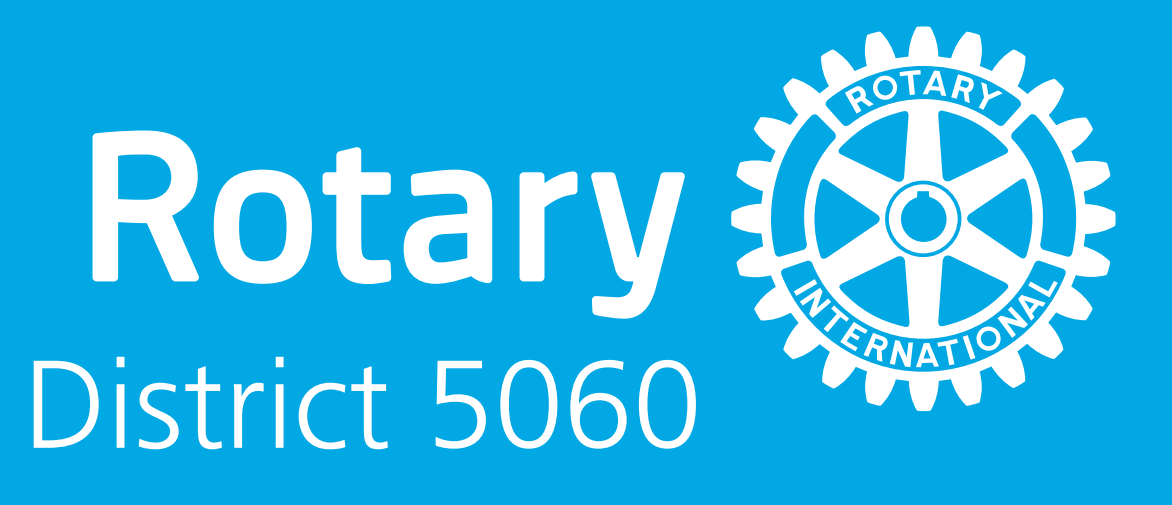

Getting Started

PRESENTER: Nicole Donegan Account Manager

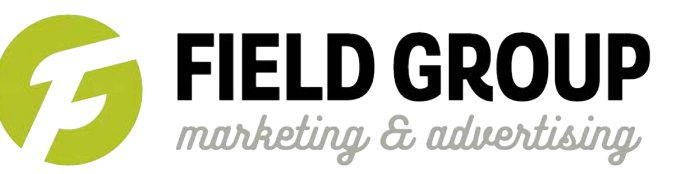

Step 1- Visit Rotary5060.org and click on the MEMBER RESOURCES tab. Step 2- Filter to just show the brand toolbox.

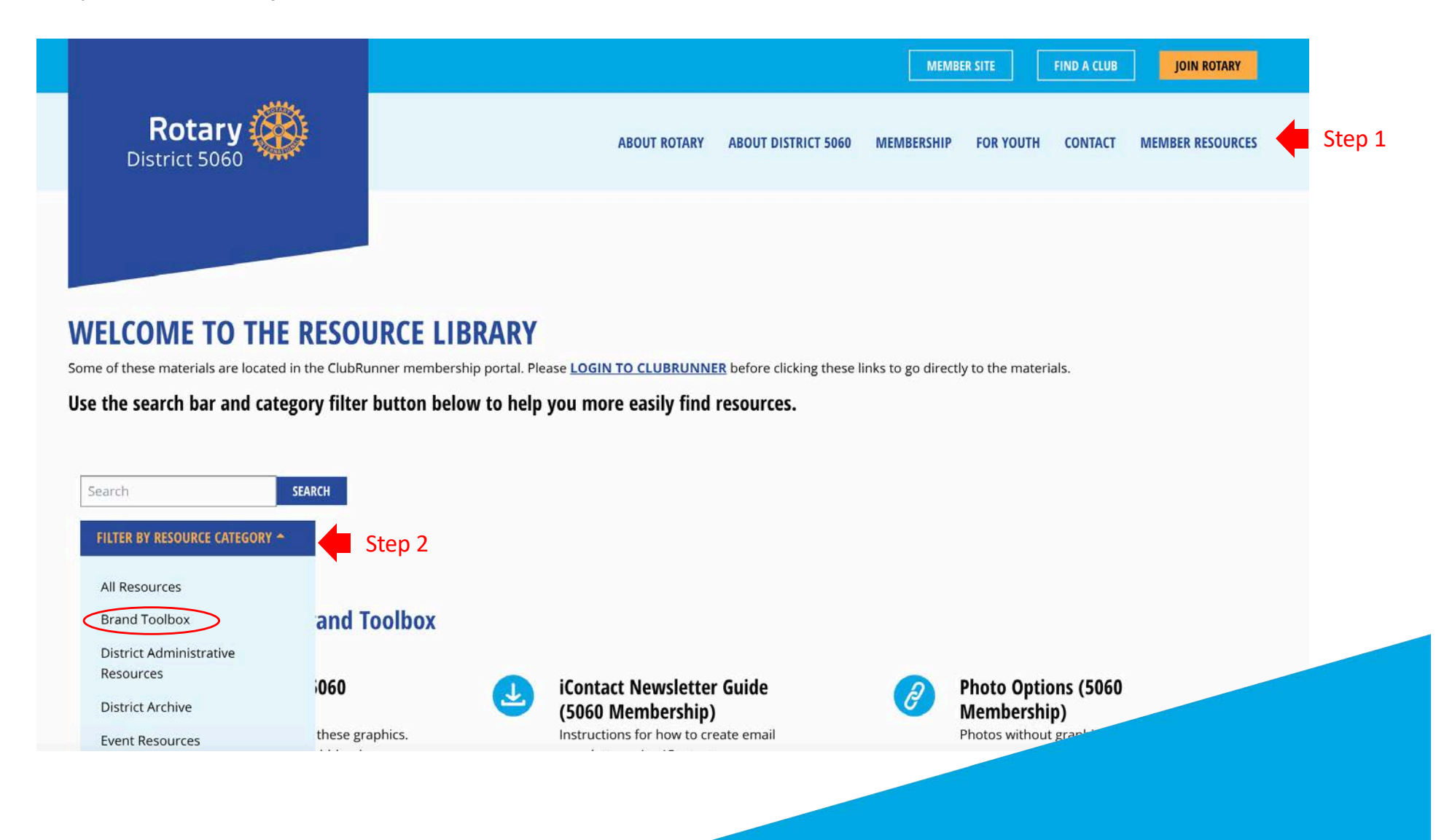

### Below are the tools available in the brand toolbox.

#### **Resources related to: Brand Toolbox**

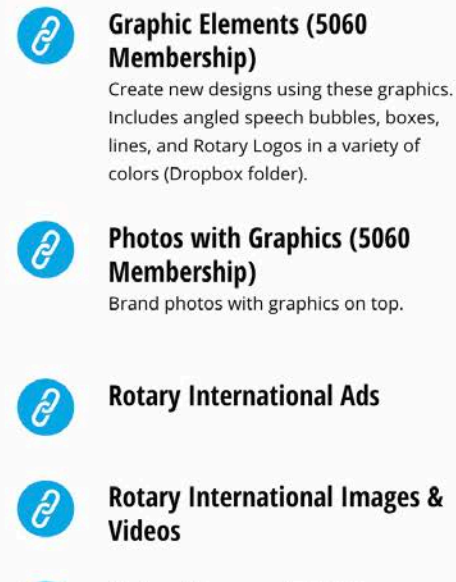

**Rotary Signage Guidelines** 

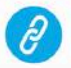

Videos (5060 Membership) 30-second video/TV spot. Also includes intro and outro for creating your own unique videos.

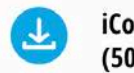

iContact Newsletter Guide (5060 Membership) Instructions for how to create email newsletter using iContact.

### **Recruitment Campaign Style** Sheet (5060 Membership)

How to use brand elements for recruiting new members to join Rotary.

**Rotary International Brand** Center

p

**Rotary International Logos** 

Sample Facebook Ads (5060 Membership)

### Web Banners (5060

**Membership)** For use with online advertising (such as Google Display Ads).

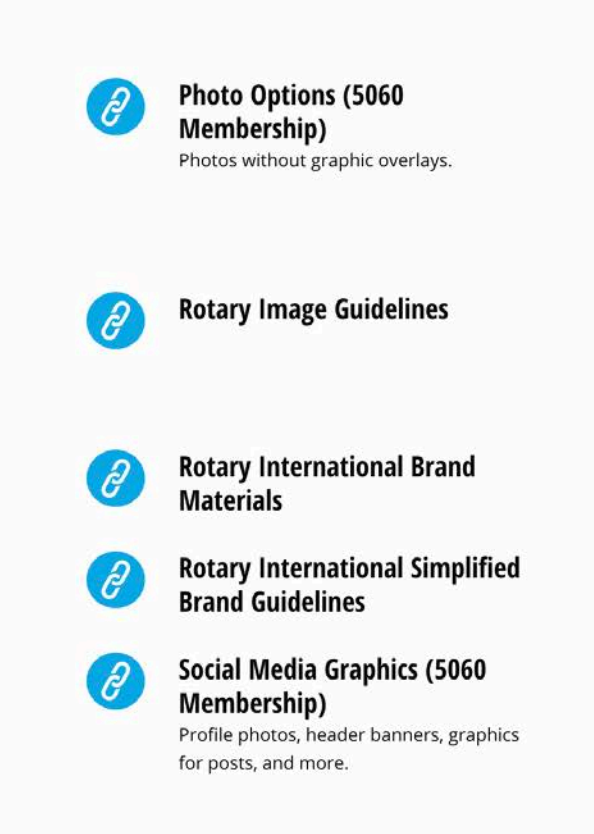

Suggestion 1 – Add a pre-designed web banner to your home page

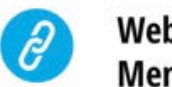

Web Banners (5060 **Membership)** 

# Before **After**

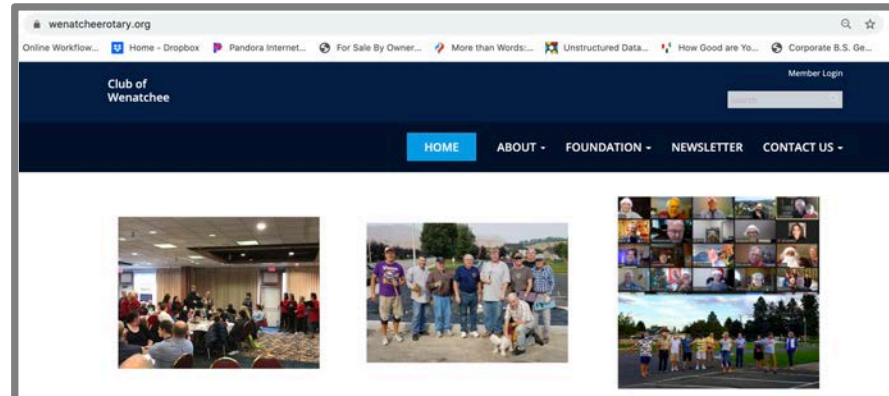

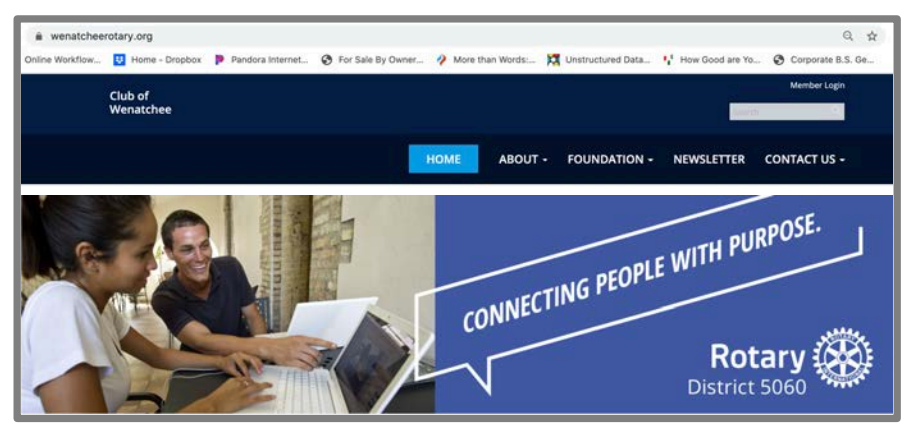

### Suggestion 2 – Update your social media profile images

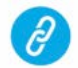

Social Media Graphics (5060 **Membership)** 

Profile photos, header banners, graphics for posts, and more.

### Before After

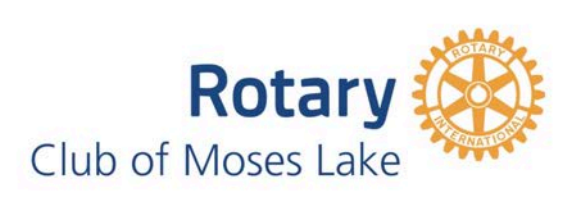

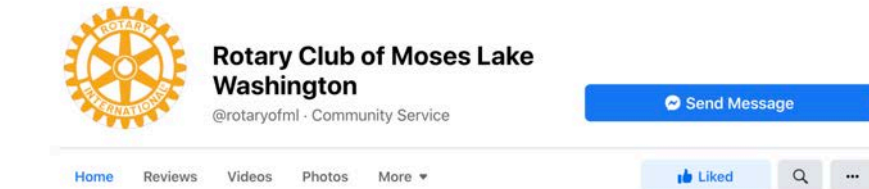

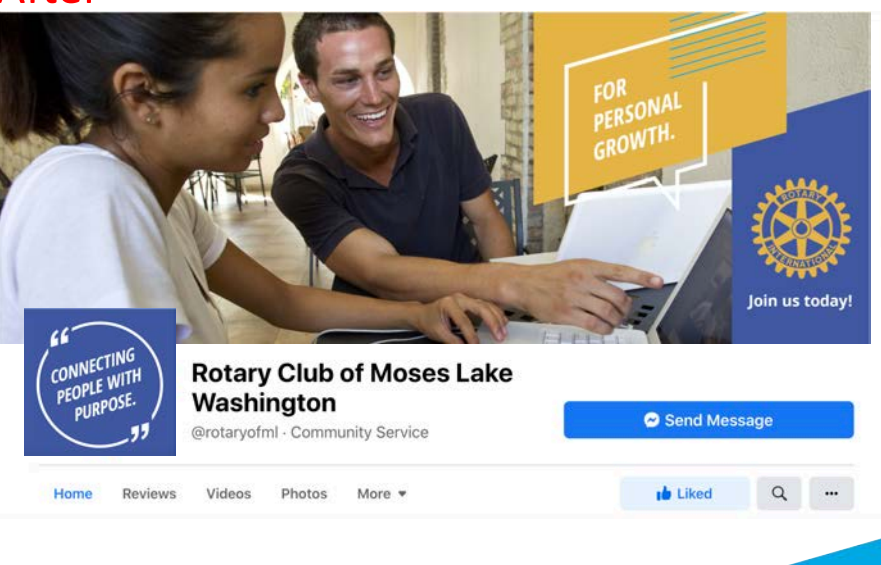

Suggestion 3 – Post images or place ads from the samples

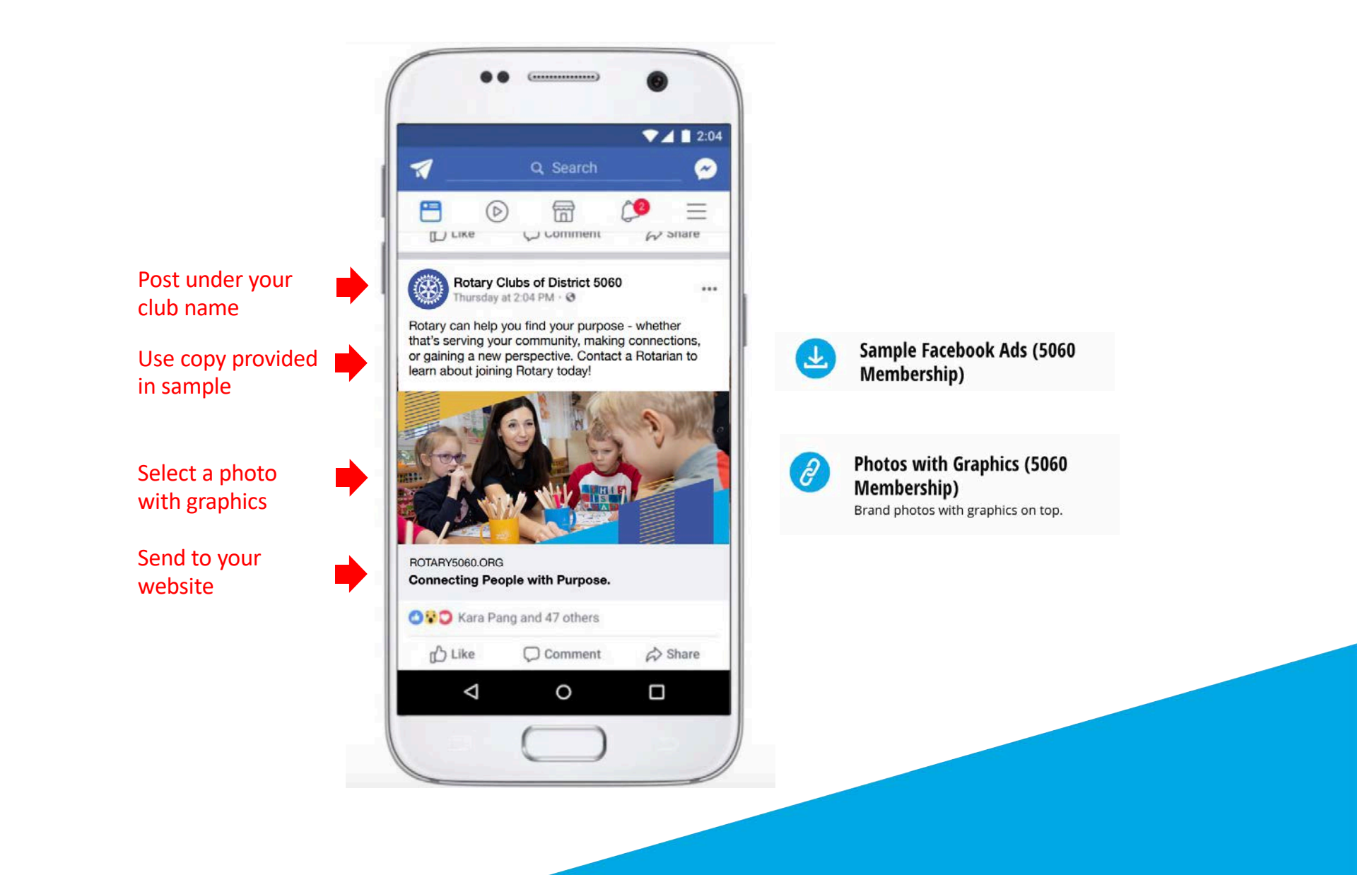

## Suggestion 4 – Develop an editorial calendar

- Identify four categories of posts to make topics easier to find. Keep content focused on your club.
- If possible, write at least three months worth of posts for each category and supplement when you have something timely to post. Use the Facebook scheduling tool or free tools like Hootsuite to post all at once.
	- Week 1 Rotary general post
	- Week 2 Highlight a past community project
	- Week 3 Ask a question of your members so others can learn from their responses
	- Week 4 Introduce a member

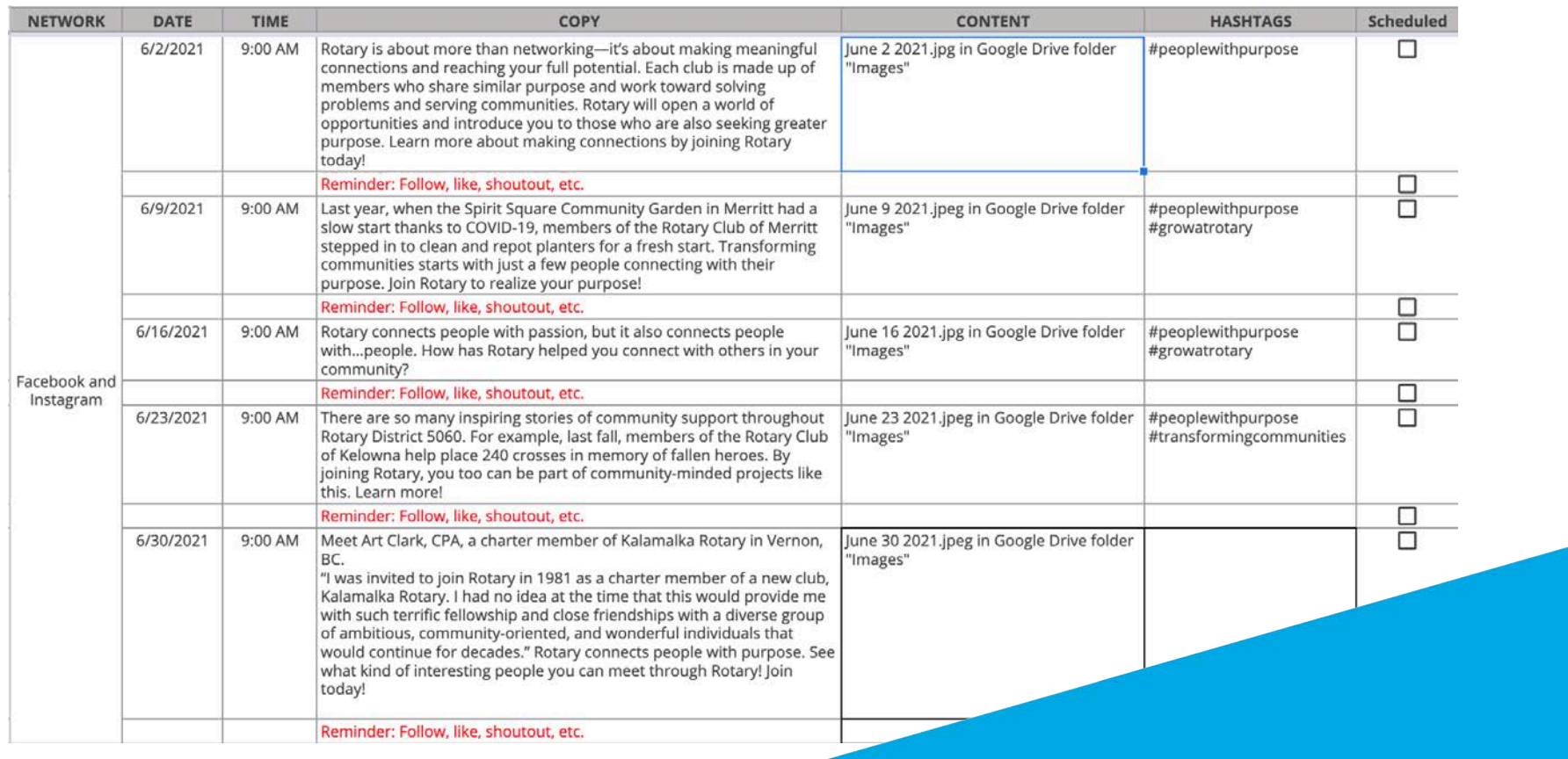

### Suggestion 5 – Create your own ads and tools using Canva or other tools

- Canva is free and provides a number of videos and tutorials.
- Check out the Rotary5060.org Vimeo page for a quick tutorial on developing a Canva ad using these elements.
- Refer to the campaign style sheet for fonts, colors, and other tips for creating your own materials to match the campaign.

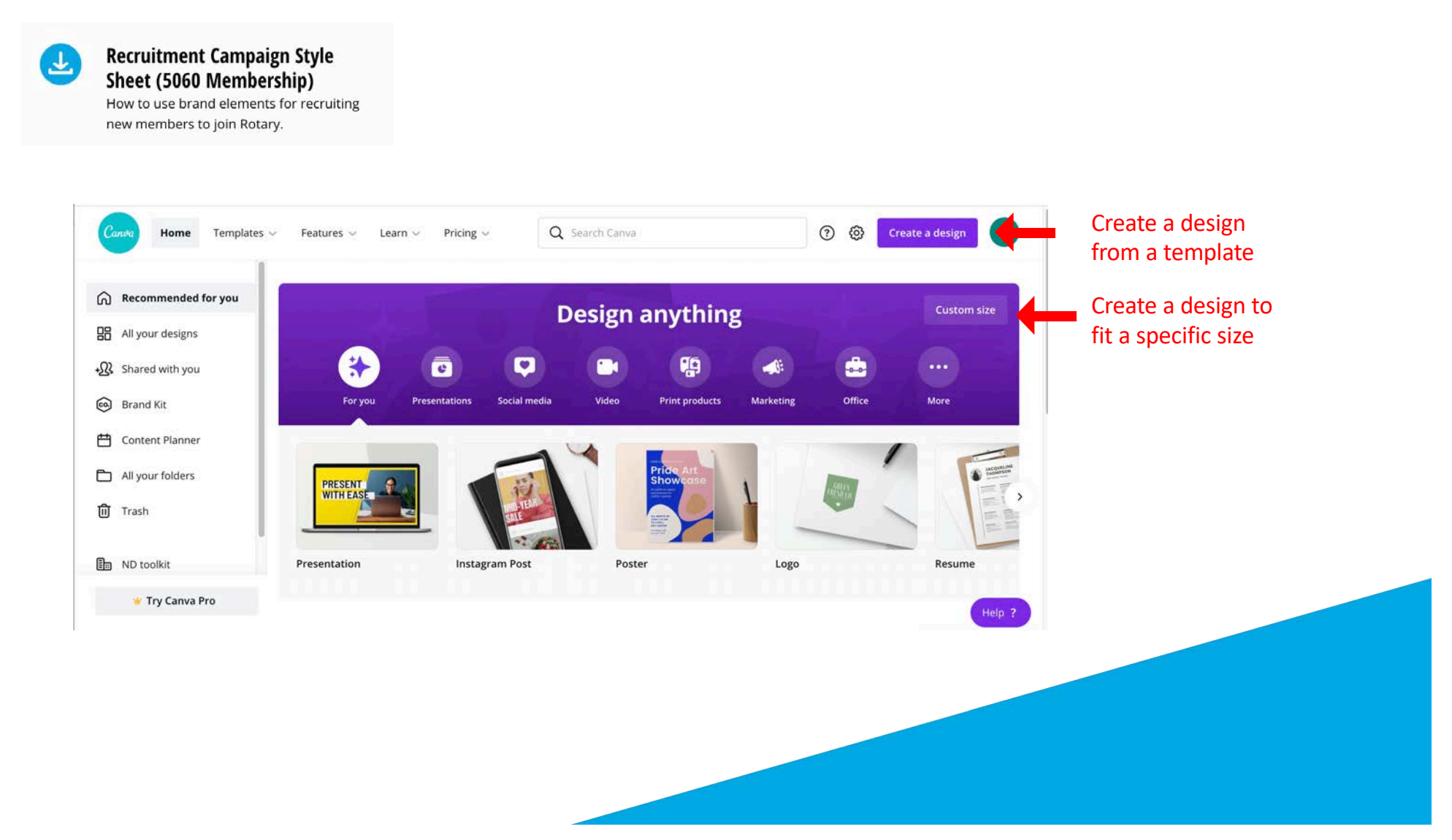

### Work Around – Changing out a logo

• The designs provided cannot be edited directly, however in some cases you can cover the logo with a box the same color as the background and put a new logo over the top. The exact colors used in the design are available in the campaign style sheet. We recommend however, following the instructions for new designs and creating a new design for your organization using the graphics provided, but adding your own images and logos.

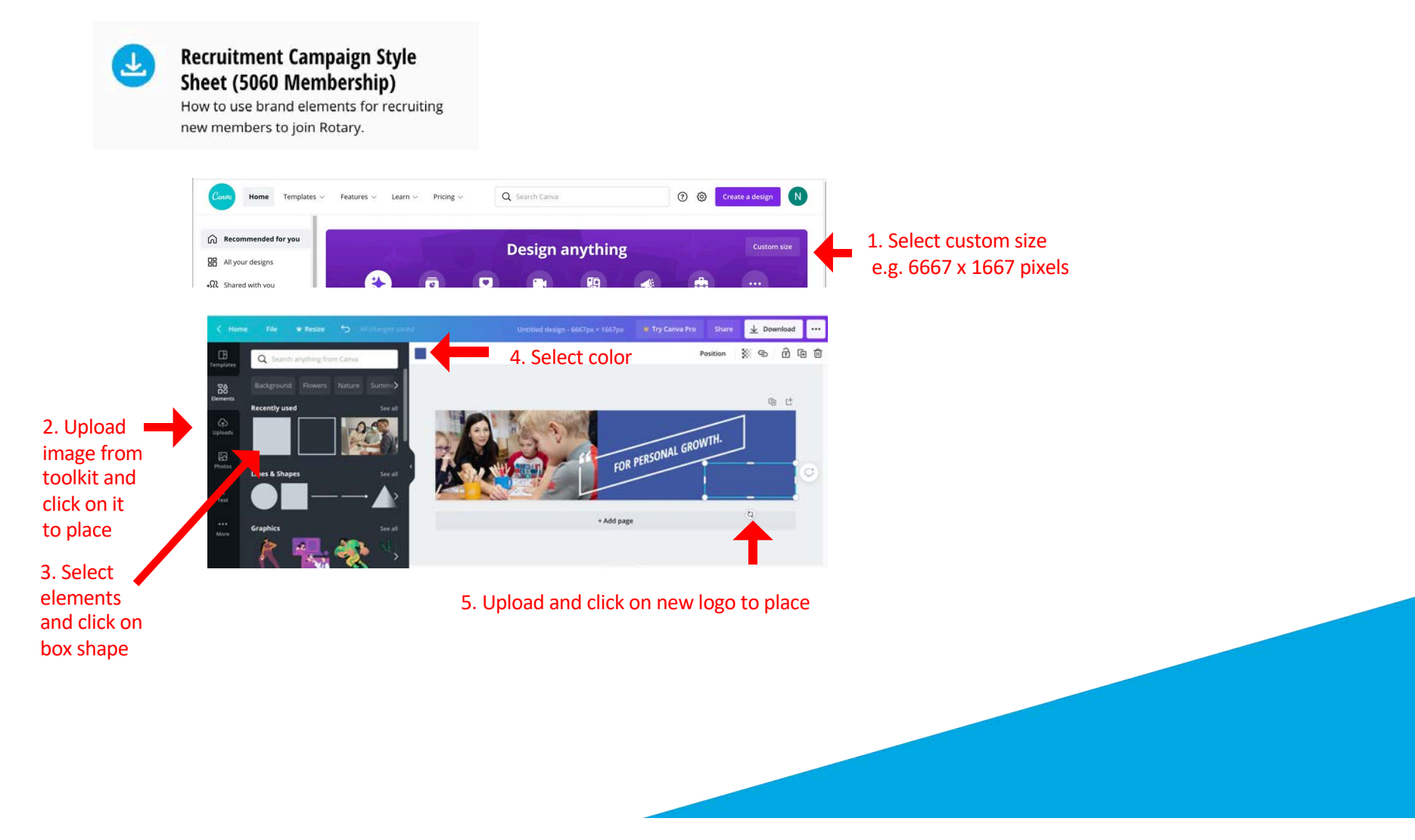

### Standard graphic sizing in pixels

#### **Facebook**

Facebook cover photo: Recommended size: 851 x 315 (keep all text content within the center **640** pixels, or it will get cut off on mobile) Facebook profile picture: Recommended size: 170 x 170 (will crop to a circle) Facebook posts: Landscape: 1200 x 630 Portrait: 630 x 1200 Square: 1200 x 1200 Facebook ads (ensure text is under 20% of image's size): News Feed ads: Landscape: 1200 x 630 Portrait: 630 x 1200 Square: 1200 x 1200 Carousel ads: 1080 x 1080

#### **Website**

Banner size: 6667 x 1667

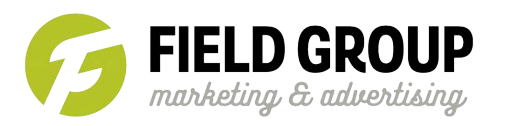

#### **Instagram**

*x* 500<br>1350<br>220 Instagram profile photo: 320 x 320 Instagram posts: Landscape: 1080 x 566 Portrait: 1080 x 1350 Square: 1080 x 1080

#### **YouTube**

YouTube profile image: 800 x 800<br>YouTube channel banner: 2048 x 1152 (minimum area for text YouTube profile image: 800 x 800 and logos without being cut off: 1235 x 338)

#### **iContact**

An iContact header image could be any size and it should fit it<br>into the design, but 1200x600 is a good average size for a into the design, but 1200x600 is a good average size for a newsletter header.

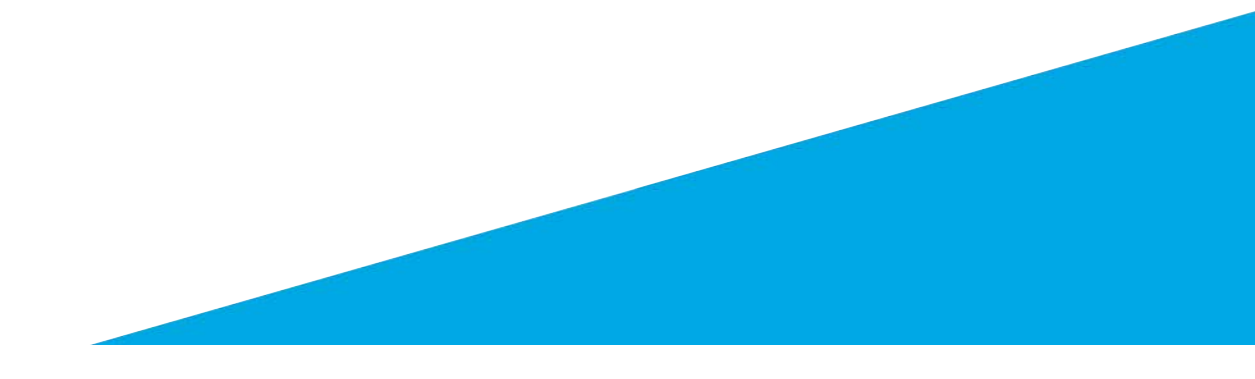

Please direct questions to:

Sherry Chamberlain at sherry@adobie.com or Nicole Donegan at ndonegan@thefieldgroup.net

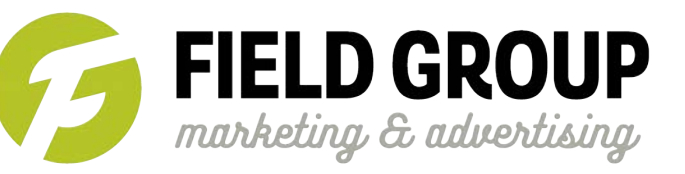